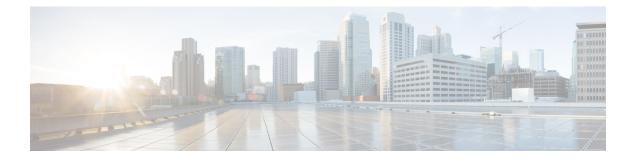

# **Configuring Smart Licensing**

This module describes the configuration related to the Smart Licensing.

#### Table 1: Feature History for Smart License

| Release        | Modification                   |
|----------------|--------------------------------|
| Release 7.0.11 | Smart Licensing was introduced |

This model contains the following topics:

- What is Smart Licensing?, on page 1
- What is Flexible Consumption Model?, on page 2
- How Does Smart Licensing Work?, on page 4
- What is Cisco Smart Software Manager?, on page 5
- Configuring Smart Licensing, on page 7
- Registering and Activating Your Router, on page 14
- Verifying the Smart Licensing Configuration, on page 19

# What is Smart Licensing?

Smart Licensing is a cloud-based, flexible software licensing model that enables you to activate and manage Cisco software licenses across their organization. Smart Licensing solution allows you to easily track the status of your license and software usage trends. Cisco Smart Licensing establishes a pool of licenses or entitlements that can be used across the entire organization in a flexible and automated manner. Smart Licensing helps simplify four core functions:

- **Purchase**—Creates a Smart Account (and optionally, your Virtual Account). Licenses are added to your Smart Account and are immediately available for use.
- Install—Register your product with your Smart Account using an account-based Registration Token. Thereafter, the entire process is automatic. Product Activation Keys (PAKs) and license files are no longer needed.
- Management—Make changes to license consumption by updating your configuration; any license change is automatically reflected in your Smart Account. You can share licenses in your Virtual Account through the license pooling option. License pools (logical grouping of licenses) can reflect your organization structure. Smart Licensing solution also offers Cisco Smart Software Manager, a centralized portal that enables you to manage all your Cisco software licenses from one centralized website.

• Visibility and Asset Management—Cisco Smart Software Manager (CSSM) portal offers an integrated view of the licenses you own and have deployed. You can use this data to make better purchase decisions, based on your consumption.

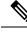

Note

• Smart Licensing is enabled by default.

Only Flexible Consumption Model smart licenses are supported.

For more information on Smart Licensing and related documentation, see https://www.cisco.com/c/en\_in/products/software/smart-accounts/software-licensing.html.

# What is Flexible Consumption Model?

The Flexible Consumption Model (FCM) provides the capability and flexibility to purchase software capacity as needed. FCM delivers the following:

- Pay-as-you-grow-Enables you to lower initial costs and add more capacity over time.
- Simplify operations—FCM delivers the carrier-class IOS-XR software feature set with two software suites, Essentials and Advanced, that simplify license management.
- Utilize capital efficiently—License pooling enables an efficient way to share licenses across the network.

The following table provides information about FCM licenses for Cisco 8000 Series routers:

| License Name                                                                                                    | Hardware Supported                                                                   | Consumption Pattern                                                                                                    |
|----------------------------------------------------------------------------------------------------|--------------------------------------------------------------------------------------|----------------------------------------------------------------------------------------------------|
| Essential and Advanced Licenses:<br>• ESS-CA-400G-RTU-2<br>• ESS-CA-100G-RTU-2<br>• ADV-CA-400G-RTU-2<br>• ADV-CA-100G-RTU-2 | Fixed port router:<br>Cisco 8201 Router<br>Modular port router:<br>Cisco 8812 Router | The number of essential or<br>advanced licenses consumed<br>depends on the number of active<br>ports and is reported on per chassis<br>basis. |

| License Name                                    | Hardware Supported                                                   | Consumption Pattern                                                 |
|-------------------------------------------------|----------------------------------------------------------------------|---------------------------------------------------------------------|
| Hardware Tracking Licenses that support chassis | These Tracking licenses are named on the basis of the hardware       | The number of licenses consumed depends on the number of line cards |
| • 8201-TRK                                      | supported. For example, 8201-TRK licenses support Cisco 8201 Router. | in use.                                                             |
| • 8812-TRK                                      |                                                                      |                                                                     |
| • 8808-TRK                                      |                                                                      |                                                                     |
| • 8818-TRK                                      |                                                                      |                                                                     |
| • 8202-TRK                                      |                                                                      |                                                                     |
| • 8804-TRK                                      |                                                                      |                                                                     |
| • 8800-LC-48H-TRK                               |                                                                      |                                                                     |
| • 8800-LC-36FH-TRK                              |                                                                      |                                                                     |
|                                                 |                                                                      |                                                                     |

# **How Does Smart Licensing Work?**

Figure 1: Smart Licensing - Workflow

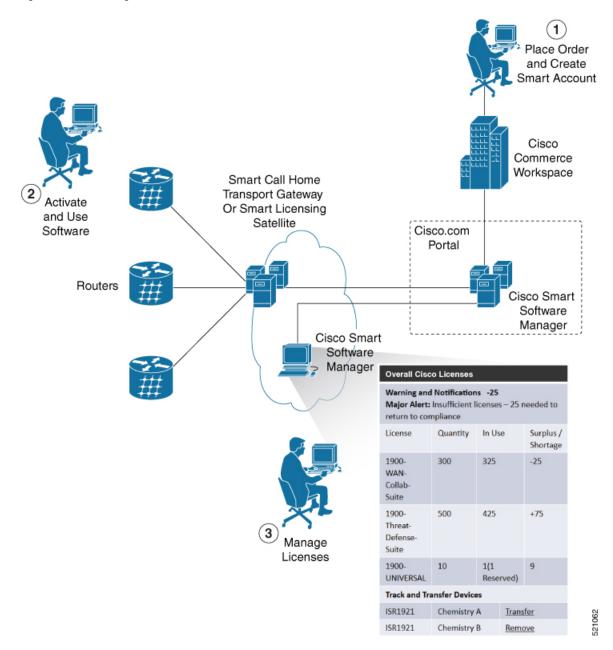

- 1. Place Order and Create Smart Account—You must have a Smart Account to set up Smart Licensing.
  - a. Go to https://software.cisco.com/.
  - **b.** Under the Administration section, click Get a Smart Account or Request Access to an Existing Smart Account.
  - c. Verify or enter your Cisco.com profile details to complete creating a Smart Account.

- 2. Activate and Use Software—Register your product. For more information, see the *Registering your Router* section. After you enable Smart Licensing, you can use either of the following options to communicate with the CSSM:
  - Smart Call Home—The Smart Call Home feature is automatically configured after the Smart Licensing is enabled. Smart Call Home is used by Smart Licensing as a medium for communication with the CSSM. You can use this feature to page a network support engineer, email a Network Operations Center, or use Cisco Smart Call Home services to generate a case with the Technical Assistance Center. The Call Home feature can deliver alert messages containing information about diagnostics and environmental faults and events. For more information on Smart Call Home feature, see the Smart Call Home Deployment Guide.
  - Smart Licensing CSSM On-Prem—The Smart licensing on-premise option provides an on-premises collector that can be used to consolidate and manage Smart license usage, as well as facilitate communications back to the CSSM at Cisco.com.
- Manage Licenses—You can manage and view reports about your overall license usage in the Smart Software Manager portal.

# What is Cisco Smart Software Manager?

Cisco Smart Software Manager enables you to manage all of your Cisco Smart software licenses from one centralized website. With Cisco Smart Software Manager, you organize and view your licenses in groups called virtual accounts (collections of licenses and product instances). The Cisco Smart Software Manager allows you to:

- · Create, manage, or view virtual accounts
- · Create and manage Product Instance Registration Tokens
- · Transfer licenses between virtual accounts or view licenses
- Transfer, remove, or view product instances
- · Run reports against your virtual accounts
- Modify your email notification settings
- View overall account information

To access the Cisco Smart Software Manager:

- Go to https://software.cisco.com.
- Under the License section, click Smart Software Licensing.

## **Smart Licensing Deployment Options**

The following illustration shows the various options available for deploying Smart Licensing:

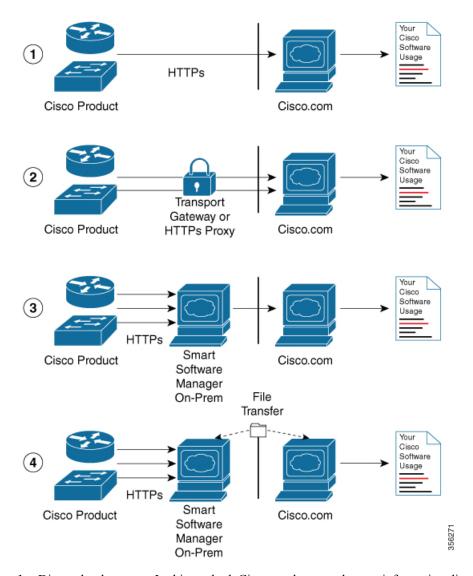

Figure 2: Smart Licensing Deployment Options

- Direct cloud access—In this method, Cisco products send usage information directly over the internet to CSSM on http://www.cisco.com; no additional components are needed for deployment.
- 2. Direct cloud access through an HTTPs proxy—In direct cloud access through an HTTPs proxy deployment method, Cisco products send usage information over the internet through a proxy server—either a Smart Call Home Transport Gateway or off-the-shelf Proxy (such as Apache) to CSSM on http://www.cisco.com.
- **3.** Mediated access through an on-premises collector-connected—In mediated access through an on-premises collector-connected deployment method, Cisco products send usage information to a locally connected collector, which acts as a local license authority. Periodically, the information is exchanged to keep the databases in synchronization.
- 4. Mediated access through an on-premises collector-disconnected—In the mediated access through an on-premises collector-disconnected deployment method, Cisco products send usage information to a local disconnected collector, which acts as a local license authority. Exchange of human-readable information is performed occasionally (once a month) to keep the databases in synchronization.

Options 1 and 2 provide easy deployment options, whereas options 3 and 4 provide secure environment deployment options.

**Note** Smart Software On-Premise provides support for options 3 and 4.

The communication between Cisco devices and CSSM is facilitated by the Smart Call Home software.

# **Configuring Smart Licensing**

## **Prerequisites for Configuring Smart Licensing**

Ensure that you have completed the following activities on Cisco Smart Software Manager:

- Set up a Cisco Smart Account. For more information, see the *How Smart Licensing Works* section in this document.
- Set up Virtual Account or accounts. For more information, see the *Virtual Accounts* section in the Smart Software Manager Help.
- Create user roles in the Users tab in the Manage Smart Account page. Provide the appropriate user access rights.
- Accept the Smart Software Licensing Agreement on Cisco Smart Software Manager to register your router.
- Have a layer 3 connection set up on your router.
- · Configure a valid DNS and proper time on the router to connect CSSM or CSSM On-Prem.

## Setting up the Router for Smart Licensing

Table 2: Three-step Roadmap to Set up the Router for Smart Licensing

| Activity                           | Communication Connection Options                                           |                                                               |       |  |  |  |
|------------------------------------|----------------------------------------------------------------------------|---------------------------------------------------------------|-------|--|--|--|
| Step 1—Configure<br>Communications | See the <i>Configuring a</i><br><i>Direct Cloud Connection</i><br>section. | irect Cloud Connection Connection through a                   |       |  |  |  |
| Step 2—Register and Activate       | See the <i>Registering and A</i>                                           | ctivating your Router sec                                     | tion. |  |  |  |
| Step 3—Verify the Configuration    | See the Verifying your Sm                                                  | See the Verifying your Smart Licensing Configuration section. |       |  |  |  |

# **Configuring a Communications Connection Between the Router and Cisco Smart Software Manager**

### **Configuring a Direct Cloud Connection**

In this deployment option, the **configure call-home profile** is configured by default. Use the **show call-home profile all** command to check the profile status.

Call Home service provides email-based and web-based notification of critical system events to Cisco Smart Software Manager.

To configure and enable Call Home service:

#### **SUMMARY STEPS**

- 1. configure terminal
- 2. call-home
- **3**. service active
- 4. contact-email-addr email-address
- 5. profile CiscoTAC-1
- 6. destination transport-method http
- 7. destination address http *url*
- 8. active
- 9. no destination transport-method email
- 10. commit
- **11.** exit
- 12. exit

#### **DETAILED STEPS**

|        | Command or Action                                                    | Purpose                                                  |
|--------|----------------------------------------------------------------------|----------------------------------------------------------|
| Step 1 | configure terminal                                                   | Enters global configuration mode.                        |
|        | Example:                                                             |                                                          |
|        | Router# configure terminal                                           |                                                          |
| Step 2 | call-home                                                            | Enters Call Home configuration mode.                     |
|        | Example:                                                             |                                                          |
|        | Router(config)# call-home                                            |                                                          |
| Step 3 | service active                                                       | Activates Call Home service.                             |
|        | Example:                                                             |                                                          |
|        | Router(config-call-home)# service active                             |                                                          |
| Step 4 | contact-email-addr email-address                                     | Assigns the provided email address. You can enter up to  |
|        | Example:                                                             | 200 characters in email address format.                  |
|        | Router(config-call-home)# contact-email-addr<br>username@example.com | <b>Note</b> Spaces are not allowed in the email address. |

|         | Command or Action                                                                                                    | Purpose                                                       |  |  |  |
|---------|----------------------------------------------------------------------------------------------------|---------------------------------------------------------------|--|--|--|
| Step 5  | profile CiscoTAC-1                                                                                                    | Enables the CiscoTAC-1 profile to be used with the Call       |  |  |  |
|         | Example:                                                                                                    | Home service. By default, the CiscoTAC-1 profile is disabled. |  |  |  |
|         | Router(config-call-home)# profile CiscoTAC-1                                                                                    | disabled.                                                     |  |  |  |
| Step 6  | destination transport-method http                                                                                               | Enables the Call Home service through an HTTP                 |  |  |  |
|         | Example:                                                                                                    | connection.                                                   |  |  |  |
|         | Router(config-call-home-profile)# destination transport-method http                                                             |                                                               |  |  |  |
| Step 7  | destination address http url                                                                                                    | Connects the router to the Cisco Smart Software Manager.      |  |  |  |
|         | Example:                                                                                                    |                                                               |  |  |  |
|         | Router(config-call-home-profile)# destination<br>address http<br>https://tools.cisco.com/its/service/oddce/services/DDCEService |                                                               |  |  |  |
| Step 8  | active                                                                                                    | Enables the destination profile.                              |  |  |  |
|         | Example:                                                                                                    |                                                               |  |  |  |
|         | <pre>Router(config-call-home-profile)# active</pre>                                                                             |                                                               |  |  |  |
| Step 9  | no destination transport-method email                                                                                           | Disables the email option for the Call Home service.          |  |  |  |
|         | Example:                                                                                                    |                                                               |  |  |  |
|         | Router(config-call-home-profile)# no destination transport-method email                                                         |                                                               |  |  |  |
| Step 10 | commit                                                                                                    | Commits the configuration.                                    |  |  |  |
|         | Example:                                                                                                    |                                                               |  |  |  |
|         | Router(config-call-home-profile)# commit                                                                                        |                                                               |  |  |  |
| Step 11 | exit                                                                                                    | Exits the Call Home destination profile configuration mode    |  |  |  |
|         | Example:                                                                                                    | and returns to the Call Home configuration mode.              |  |  |  |
|         | Router(config-call-home-profile)# exit                                                                                          |                                                               |  |  |  |
| Step 12 | exit                                                                                                    | Exits the Call Home configuration mode and returns to the     |  |  |  |
|         | Example:                                                                                                    | global configuration mode.                                    |  |  |  |
|         | Router(config-call-home)# exit<br>Router(config)#                                                                               |                                                               |  |  |  |

## **Configuring a Connection Through an HTTP Proxy**

The Call Home service can be configured through an HTTPs proxy server.

#### **SUMMARY STEPS**

- 1. configure terminal
- **2**. call-home
- **3**. service active

- 4. contact-email-address email-address
- **5. http-proxy** *proxy-address* **port** *port-number*
- 6. profile CiscoTAC-1
- 7. no destination transport-method email
- 8. exit
- **9. profile** *profile*-*name*
- 10. reporting smart-licensing-data
- 11. destination transport-method http
- **12.** destination address http *url*
- **13**. active
- 14. exit
- 15. exit
- 16. commit

#### **DETAILED STEPS**

|        | Command or Action                                                             | Purpose                                                       |
|--------|-------------------------------------------------------------------------------|---------------------------------------------------------------|
| Step 1 | configure terminal                                                            | Enters global configuration mode.                             |
|        | Example:                                                                      |                                                               |
|        | Router# configure terminal                                                    |                                                               |
| Step 2 | call-home                                                                     | Enters Call Home configuration mode.                          |
|        | Example:                                                                      |                                                               |
|        | Router(config)# call-home                                                     |                                                               |
| Step 3 | service active                                                                | Enables the Call Home feature.                                |
|        | Example:                                                                      |                                                               |
|        | Router(config-call-home)# service active                                      |                                                               |
| Step 4 | contact-email-address email-address                                           | Configures the default email address.                         |
|        | Example:                                                                      |                                                               |
|        | Router(config-call-home)# contact-email-addr<br>sch-smart-licensing@cisco.com |                                                               |
| Step 5 | http-proxy proxy-address port port-number                                     | Provides the proxy server information to the Call Home        |
|        | Example:                                                                      | service.                                                      |
|        | Router(config-call-home)# http-proxy 198.51.100.10<br>port 3128               |                                                               |
| Step 6 | profile CiscoTAC-1                                                            | Enables the CiscoTAC-1 profile to be used with the Call       |
|        | Example:                                                                      | Home service. By default, the CiscoTAC-1 profile is disabled. |
|        | Router(config-call-home)# profile CiscoTAC-1                                  | disabled.                                                     |
| Step 7 | no destination transport-method email                                         | Disables the email option for the Call Home service.          |
|        | Example:                                                                      |                                                               |

|         | Command or Action                                                           | Purpose                                                                                                    |  |  |  |
|---------|-----------------------------------------------------------------------------|----------------------------------------------------------------------------------------------------|--|--|--|
|         | Router(config-call-home-profile) # no destination transport-method email    |                                                                                                    |  |  |  |
| Step 8  | exit                                                                        | Exits the Call Home destination profile configuration mode                                                           |  |  |  |
|         | Example:                                                                    | and returns to the Call Home configuration mode.                                                                     |  |  |  |
|         | <pre>Router(config-call-home-profile)# exit Router(config-call-home)#</pre> |                                                                                                    |  |  |  |
| Step 9  | profile profile-name                                                        | Enters the Call Home destination profile configuration                                                               |  |  |  |
|         | Example:                                                                    | mode for the specified destination profile name. If the specified destination profile does not exist, it is created. |  |  |  |
|         | Router(config-call-home)# profile test1                                     | spectried destination prome does not exist, it is created.                                                           |  |  |  |
| Step 10 | reporting smart-licensing-data                                              | Enables data sharing with the Call Home service through                                                              |  |  |  |
|         | Example:                                                                    | the configured transport method, in this case, HTTP.                                                                 |  |  |  |
|         | <pre>Router(config-call-home-profile)# reporting smart-licensing-data</pre> |                                                                                                    |  |  |  |
| Step 11 | destination transport-method http                                           | Enables the HTTP message transport method.                                                                           |  |  |  |
|         | Example:                                                                    |                                                                                                    |  |  |  |
|         | Router(config-call-home-profile)# destination transport-method http         |                                                                                                    |  |  |  |
| Step 12 | destination address http url                                                | Connects the router to the Cisco Smart Software Manager.                                                             |  |  |  |
|         | Example:                                                                    |                                                                                                    |  |  |  |
|         | Router(config-call-home-profile)# destination address http                  |                                                                                                    |  |  |  |
|         | https://tools.cisco.com/its/service/oddce/services/DDCEService              |                                                                                                    |  |  |  |
| Step 13 | active                                                                      | Enables the destination profile.                                                                                     |  |  |  |
|         | Example:                                                                    |                                                                                                    |  |  |  |
|         | <pre>Router(config-call-home-profile)# active</pre>                         |                                                                                                    |  |  |  |
| Step 14 | exit                                                                        | Exits the Call Home destination profile configuration mode                                                           |  |  |  |
|         | Example:                                                                    | and returns to the Call Home configuration mode.                                                                     |  |  |  |
|         | <pre>Router(config-call-home-profile)# exit</pre>                           |                                                                                                    |  |  |  |
| Step 15 | exit                                                                        | Exits the Call Home configuration mode and returns to the                                                            |  |  |  |
|         | Example:                                                                    | global configuration mode.                                                                                           |  |  |  |
|         | Router(config-call-home)# exit<br>Router(config)#                           |                                                                                                    |  |  |  |
| Step 16 | commit                                                                      | Commits the configuration.                                                                                           |  |  |  |
|         | Example:                                                                    |                                                                                                    |  |  |  |
|         | Router(config)# commit                                                      |                                                                                                    |  |  |  |

## **Connecting to CSSM On-Premise**

This section describes how to configure the Call Home service for on-premise smart software through connected or disconnected mode.

#### **SUMMARY STEPS**

- 1. configure terminal
- 2. call-home
- **3. profile** *profile*-*name*
- 4. reporting smart-licensing-data
- 5. destination transport-method http
- 6. destination address http *url*
- 7. no destination address http *url*
- 8. destination preferred-msg-format {long-text | short-text | xml}
- 9. active
- **10**. exit
- **11.** exit
- **12.** http client source-interface ip-version interface-type interface-number
- 13. crypto ca trustpoint name
- 14. commit
- 15. end

#### **DETAILED STEPS**

|        | Command or Action                                                   | Purpose                                                                                                    |  |  |  |  |
|--------|---------------------------------------------------------------------|----------------------------------------------------------------------------------------------------|--|--|--|--|
| Step 1 | configure terminal                                                  | Enters global configuration mode.                                                                                 |  |  |  |  |
|        | Example:                                                            |                                                                                                    |  |  |  |  |
|        | Router# configure terminal                                          |                                                                                                    |  |  |  |  |
| Step 2 | call-home                                                           | Enters Call Home configuration mode.                                                                              |  |  |  |  |
|        | Example:                                                            |                                                                                                    |  |  |  |  |
|        | Router(config)# call-home                                           |                                                                                                    |  |  |  |  |
| Step 3 | profile profile-name                                                | Enters the Call Home destination profile configuration                                                            |  |  |  |  |
|        | Example:                                                            | mode for the specified destination profile name. If the specified destination profile does not exist, it is creat |  |  |  |  |
|        | Router(config-call-home)# profile test1                             | specified destination profile does not exist, it is created                                                       |  |  |  |  |
| Step 4 | reporting smart-licensing-data                                      | Enables data sharing with the Call Home service through                                                           |  |  |  |  |
|        | Example:                                                            | the configured transport method, in this case, HTTP.                                                              |  |  |  |  |
|        | Router(config-call-home-profile)# reporting smart-licensing-data    |                                                                                                    |  |  |  |  |
| Step 5 | destination transport-method http                                   | Enables the HTTP message transport method.                                                                        |  |  |  |  |
|        | Example:                                                            |                                                                                                    |  |  |  |  |
|        | Router(config-call-home-profile)# destination transport-method http |                                                                                                    |  |  |  |  |

|         | Command or Action                                                                                                    | Purpose                                                                                                    |
|---------|----------------------------------------------------------------------------------------------------|----------------------------------------------------------------------------------------------------|
| Step 6  | destination address http <i>url</i><br>Example:                                                                                                    | Configures the destination URL (CSSM) to which Call<br>Home messages are sent.                                                                                                    |
|         | Router(config-call-home-profile)# destination<br>address http<br>http://209.165.201.15/Transportgateway/services/RouterRequestHandler<br>Or                   | Note Ensure the IP address or the fully qualified domain name (FQDN) in the destination URL matches the IP address or the FQDN as configured for the <b>Host Name</b> on the CSSM On-Prem. |
|         | Router(config-call-home-profile) # destination<br>address http<br>https://209.165.201.15/Transportgateway/services/RouterRequestHandler                       |                                                                                                    |
| Step 7  | no destination address http url                                                                                                    | Removes the default destination address.                                                                                                    |
|         | <pre>Example:<br/>Router(config-call-home-profile) # no destination<br/>address http<br/>https://tools.cisco.com/its/service/oddce/services/DDCEService</pre> |                                                                                                    |
| Step 8  | destination preferred-msg-format {long-text   short-text<br>  xml}                                                                                            | (Optional) Configures a preferred message format. The default message format is XML.                                                                                                    |
|         | <pre>Example:<br/>Router(config-call-home-profile)# destination<br/>preferred-msg-format xml</pre>                                                            |                                                                                                    |
| Step 9  | active                                                                                                    | Enables the destination profile.                                                                                                    |
|         | <pre>Example:<br/>Router(config-call-home-profile)# active</pre>                                                                                              |                                                                                                    |
| Step 10 | <pre>exit Example: Router(config-call-home-profile)# exit</pre>                                                                                               | Exits the Call Home destination profile configuration mode<br>and returns to the Call Home configuration mode.                                                                             |
| Step 11 | exit<br>Example:<br>Router(config-call-home)# exit                                                                                                    | Exits the Call Home configuration mode and returns to the global configuration mode.                                                                                                    |
| Step 12 | Router (config) #         http client source-interface ip-version interface-type interface-number         Example:                                            | Configures a source interface for the HTTP client.         Note       This command is mandatory for a VRF interface.                                                                       |
| •       | Router(config)# http client source-interface ipv4<br>Vlan100                                                                                                  |                                                                                                    |
| Step 13 | crypto ca trustpoint <i>name</i><br>Example:                                                                                                    | (Optional) Declares the trustpoint and its name.                                                                                                    |

|         | Command or Action                                                                | Purpose                                   |
|---------|----------------------------------------------------------------------------------|-------------------------------------------|
|         | Router(config)# crypto ca trustpoint<br>SLA-TrustPoint<br>Router(config-trustp)# |                                           |
| Step 14 | commit                                                                           | Commits the configuration.                |
|         | Example:                                                                         |                                           |
|         | Router(config-trustp)# commit                                                    |                                           |
| Step 15 | end                                                                              | Returns to the global configuration mode. |
|         | Example:                                                                         |                                           |
|         | Router(config-trustp)# end<br>Router(config)#                                    |                                           |

#### Installing CSSM On-Premise

For information on installation instructions, see the Smart Software Manager On-Prem Installation Guide.

# **Registering and Activating Your Router**

Product registration securely associates a device with the Smart Account and the Virtual Account of your choice. It also establishes trust between the end product and the CSSM. Tokens are used to register a product with the appropriate Virtual Account on CSSM Cloud (on Cisco.com) or CSSM On-Premise.

A Registration Token:

- Can be either used once or reused multiple times. You can set a limit to the number of times a token can be reused when you create the token.
- Can be created and revoked at any time.
- Expires after a period of time (default is 30 days; minimum is one day; maximum is 365 days)

A Registration Token is not:

- Product specific: The same Registration Token can be used on different product types.
- A license, key, or PAK.
- Stored on the Cisco device and they are not persistent.
- Required after the product is registered. Token expiration has no effect on previously registered products; it simply means that token can no longer be used to register a new product.

## Generating a New Token from CSSM

Step 1If you choose the direct cloud access deployment option, log in to CSSM from https://software.cisco.com/#.If you chose the mediated access deployment option, log in to CSSM On-Prem from https://<on-prem-ip-address>:8443.

L

- **Step 2** Select the **Inventory** tab.
- **Step 3** From the Virtual Account drop-down list, choose the virtual account to which you want to register your product.
- **Step 4** Select the **General** tab.
- Step 5 Click New Token.

| o Software Central ><br>> C <sup>i</sup> 쇼 | × +                     | re.cisco.com/software/csws,         | ws/platform/home#Smar          | tLicensing-Inventory        |                        |                              | ··· 🛛 ☆                         | 4 | <u>k</u> III\ ⊡ @ | 2        |
|--------------------------------------------|-------------------------|-------------------------------------|--------------------------------|-----------------------------|------------------------|------------------------------|---------------------------------|---|-------------------|----------|
| Cisco                                      | Software Central        |                                     |                                | alialia<br>cisco            |                        |                              |                                 | Q | (№) ⊕             | US<br>EN |
|                                            | All Licensing Platforms | will be unavailable from 4AM        | PST June 14, 2020 to 8 /       | AM PST June 14, 2020 due to | planned deployment act | ivities. Please plan your us | e of the platforms accordingly. |   |                   | >        |
|                                            | Cisco Software Central  | > Smart Software Licensing          |                                |                             |                        |                              | 🗊 Forty-Two uLtd. 🔻             |   |                   |          |
|                                            | Smart Softw             | are Licensing                       |                                |                             |                        |                              | Feedback Support Help           |   |                   |          |
|                                            | Alerts Inventory        | Convert to Smart Licensing          | teports   Preferences   C      | n-Prem Accounts Activity    |                        |                              |                                 |   |                   |          |
|                                            | Virtual Account:        | IOSXR -                             |                                |                             |                        |                              | Hide Alerts                     |   |                   | C        |
|                                            | General Lic             | enses Product Instances             | Event Log                      |                             |                        |                              |                                 |   |                   |          |
|                                            | Virtual Account         |                                     |                                |                             |                        |                              |                                 |   |                   |          |
|                                            | Description:            |                                     |                                |                             |                        |                              |                                 |   |                   |          |
|                                            | Default Virtual Ac      | count: No                           |                                |                             |                        |                              |                                 |   |                   |          |
|                                            | Product Instance        | Registration Tokens                 |                                |                             |                        |                              |                                 |   |                   |          |
|                                            | The registration toke   | ns below can be used to register n  | ew product instances to this v | irtual account.             |                        |                              |                                 |   |                   |          |
|                                            | New Token               |                                     |                                |                             |                        |                              |                                 |   |                   |          |
|                                            | Token                   | Expiration Date                     | Uses                           | Export-Controlled           | Description            | Created By                   | Actions                         |   |                   |          |
|                                            |                         |                                     |                                | No Records Found            |                        |                              |                                 |   |                   |          |
|                                            | The token will be exp   | vired when either the expiration or | he maximum uses is reached     |                             |                        |                              | No Records to Display           |   |                   |          |
|                                            |                         |                                     |                                |                             |                        |                              |                                 |   |                   |          |
|                                            |                         |                                     |                                |                             |                        |                              |                                 |   |                   |          |
|                                            |                         |                                     |                                |                             |                        |                              |                                 |   |                   |          |
|                                            |                         |                                     |                                |                             |                        |                              |                                 |   |                   |          |
|                                            |                         | acts Feedback                       | Help   Site Map                |                             | Privacy Statement      | Cookie Policy                |                                 |   |                   |          |

The Create Registration Token window is displayed.

**Step 6** In the **Description** field, enter the token description.

In the Expire After field, enter the number of days the token must be active. The default value is 30 days.

In the Max. Number of Uses field, enter the maximum number of uses allowed after which the token expires.

Select the **Allow export-controlled functionality on the products registered with this token** checkbox to ensure Cisco compliance with US and country-specific export policies and guidelines. For more information, see https://www.cisco.com/c/en/us/about/legal/global-export-trade.html.

| 📸 Cisco Software Central 🛛 🗙 - | +                                                                                                    |                                                                                                    |                                                              |                     |
|--------------------------------|----------------------------------------------------------------------------------------------------|----------------------------------------------------------------------------------------------------|--------------------------------------------------------------|---------------------|
| ← → ♂ ☆                        | 0 A https://software.cisco.com/software/csws/ws/                                                                                                    | platform/home#SmartLicensing-Inventory                                                                                                    | ··· 🖂 🕁                                                      | <u>↓</u> III\ 🗉 🏶 🗏 |
| Cisco Sof                      | ftware Central                                                                                                    | uluilu<br>cisco                                                                                                    |                                                              |                     |
|                                | All Licensing Platforms will be unavailable from 4AM PS                                                                                                    | T June 14, 2020 to 8 AM PST June 14, 2020 due to planned deployment act                                                                                                    | tivities. Please plan your use of the platforms accordingly. | $\times$            |
|                                | Cisco Software Central > Smart Software Licensing Smart Software Licensing Alerts Inventory Convert to Smart Licensing Rept                                                                                                    |                                                                                                    | 1월 Forty-Two u.l.d. 포<br>Feedback Support Help               |                     |
|                                | Virtual Account: IOSXR •  General Loanse Product Instances  Virtual Account Besopton: Defend Vinat Account: No  Focduct Instance Registration Tokens  The registration before tables can be used to register are or  New Token.  Token Exponent Date | Create Registration Token  The Unsubscription of Digitation of Digitati | alion or the maximum uses is reached                         |                     |
|                                | The token will be expired when either the expiration or the r                                                                                                    | saomum usos is reached                                                                                                    | No Records to Display                                        | 6010E4              |
|                                | Contacts   Feedback   He                                                                                                    | Ip   Site Map   Terms & Conditions   Privacy Statement                                                                                                    | Cookie Policy   Trademarks                                   |                     |

Click Create Token.

**Step 7** After the token is created, select and copy the token to a text file.

| Gisco Software Central     C     → C <sup>4</sup>                                                                                            | < +      O A https://software.cisco.com/software/csws/ws/                                                                         | platform/bomo#Smarti    | iconcing Investory           |                         |                                | ··· 🖂 🕁                                       |   |   |
|----------------------------------------------------------------------------------------------------|----------------------------------------------------------------------------------------------------|-------------------------|------------------------------|-------------------------|--------------------------------|-----------------------------------------------|---|---|
| _                                                                                                    | Software Central                                                                                                    | partornynomewarnaric    | · I   I · I   I · CISCO      |                         |                                |                                               | Q |   |
|                                                                                                    | All Licensing Platforms will be unavailable from 4AM PS                                                                           | T June 14, 2020 to 8 AM | I PST June 14, 2020 due to p | lanned deployment activ | vities. Please plan your use o | f the platforms accordingly.                  |   | > |
|                                                                                                    | Cisco Bolhvare Central > Smart Software Licensing Smart Software Licensing Alerts   Inventery   Convert to Smart Licensing   Repo | rts   Preferences   On- | Prem Accounts Activity       |                         |                                | t∰ Forty-Two uLtd. ▼<br>Feedback Support Help |   |   |
| Virtual Account: IOSXR = General Loanses Product Int                                                                                         |                                                                                                    | Event Log               |                              |                         |                                | Hide Alerts                                   |   |   |
|                                                                                                    | Virtual Account<br>Description:<br>Default Virtual Account: No                                                                    |                         |                              |                         |                                |                                               |   |   |
| Product Instance Registration Tokens<br>The registration tokens below can be used to register new product instances to this virtual account. |                                                                                                    |                         |                              |                         |                                |                                               |   |   |
|                                                                                                    | New Token<br>Token Expiration Date                                                                                                | Uses                    | Export-Controlled            | Description             | Created By                     | Actions                                       |   |   |
|                                                                                                    | YTdIYTJhOTALYTI3NS                                                                                                    |                         | Allowed                      |                         | neparaka                       | Actions +                                     |   |   |
|                                                                                                    | The token will be expired when either the expiration or the n                                                                     | naximum uses is reached |                              |                         |                                | Showing 1 Record                              |   |   |

Contacts | Feedback | Help | Site Map | Terms & Conditions | Privacy Statement | Cookie Policy | Trademarks

| 🗰 Cisco Software Central 🛛 🗙 |                                                                                                    |                                               |             |
|------------------------------|----------------------------------------------------------------------------------------------------|-----------------------------------------------|-------------|
| (←) → C' ŵ                   | 0 A https://software.cisco.com/software/csws/ws/platform/home#SmartLicensing-Inventory                                                                                                    | ⊌ ☆                                           | ⊻ II\ 🗊 🏽 ≡ |
| Cisco Sof                    | ware Central CISCO                                                                                                    |                                               |             |
|                              | All Licensing Platforms will be unavailable from 4AM PST June 14, 2020 to 8 AM PST June 14, 2020 due to planned deployment activities. Please plan your use                                                                                                    | of the platforms accordingly.                 | $\times$    |
|                              | Cisco Software Cantal > Smart Software Licensing<br>Smart Software Licensing                                                                                                    | 배라 Forty-Two uLtd. 👻<br>Feedback Support Help |             |
|                              | Alerts   Inventory   Convert to Smart Licensing   Reports   Preferences   On Pren Accounts   Activity Virtual Account: IOSXR ▼                                                                                                    | Hide Alerts                                   |             |
| E10TQ1<br>YUFBb2             | General         Lournes         Product Instances         Event Log           Virtual Account         Description:         Image: Comparison of the second second secon |                                               |             |
|                              | Vices Exposition Created By<br>Vices Exposit Controlled Description Created By<br>Vices Exposit Controlled Description Created By                                                                                                    | Actions -                                     |             |
|                              | The token will be expired when either the expiration of the maximum uses is reacted                                                                                                    | Showing 1 Record                              |             |
|                              |                                                                                                    |                                               |             |
|                              |                                                                                                    |                                               |             |

You need this token to register your router.

#### What to do next

See the Registering Your Device With the Token section.

# **Registering Your Device With the Token**

#### **SUMMARY STEPS**

1. license smart register idtoken token-ID

#### **DETAILED STEPS**

|        | Command or Action                                                                               | Purpose                                                                                                    |
|--------|-------------------------------------------------------------------------------------------------|----------------------------------------------------------------------------------------------------|
| Step 1 | license smart register idtoken token-ID                                                         | Registers Smart Licensing on the router using the                                                               |
|        | Example:                                                                                        | registration token created in the CSSM. On successful registration, the product instance is created in the CSSM |
|        | license smart register idtoken<br>\$Tl4UytrNXBzbEs1ck8veUtWaG5abnZJOFdDa1FwbVRa%0Ab1RMbz0%3D%0A | virtual account and its license usage is displayed on the                                                       |

## **Renewing Your Smart Licensing Registration**

Your registration is automatically renewed every six months. To find the status of the license, use the **license smart renew auth** command.

As long as the license is in an 'Authorized' or 'Out-of-compliance' (OOC) state, the authorization period is renewed. Grace period starts when an authorization period expires. During the grace period or when the grace period is in the 'Expired' state, the system continues to try to renew the authorization period. If a retry is successful, a new authorization period starts.

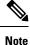

If the smart license renewal fails, then the product instance goes to an unidentified state and starts consuming the evaluation period.

#### Before you begin

Ensure that the following conditions are met to renew your smart license:

- Smart licensing is enabled.
- The router is registered.

#### **SUMMARY STEPS**

**1.** license smart renew {auth | id}

#### **DETAILED STEPS**

|        | Command or Action                | Purpose                                                |
|--------|----------------------------------|--------------------------------------------------------|
| Step 1 | license smart renew {auth   id}  | Renews your token ID or authorization with Cisco smart |
|        | Example:                         | licensing.                                             |
|        | Router# license smart renew auth |                                                        |

## **Deregistering Your Router from CSSM**

When a router is taken off the inventory, shipped elsewhere for redeployment, or returned to Cisco for replacement, you can deregister that router.

#### Before you begin

Ensure that a Layer 3 connection to CSSM is available to successfully deregister the device.

#### **SUMMARY STEPS**

1. license smart deregister

#### **DETAILED STEPS**

|        | Command or Action                                   | Purpose                                                                                                    |  |
|--------|-----------------------------------------------------|----------------------------------------------------------------------------------------------------|--|
| Step 1 | license smart deregister                            | Cancels the registration of the router and sends the router                                                               |  |
|        | <b>Example:</b><br>Router# license smart deregister | into evaluation mode. All smart licensing entitlements and<br>certificates on the corresponding platform are removed. The |  |
|        |                                                     | product instance of the router stored on CSSM is also<br>removed.                                                         |  |

# **Verifying the Smart Licensing Configuration**

Use the following **show** commands to verify the default Smart Licensing configuration. If any issue is detected, take corrective action before making further configurations.

#### **SUMMARY STEPS**

- 1. show license status
- 2. show license all
- 3. show license status
- 4. show license udi
- 5. show license summary
- 6. show license platform summary
- 7. show license platform detail
- 8. show call-home smart-licensing statistics

#### **DETAILED STEPS**

|        | Command or Action           | Purpose                                                                                                    |
|--------|-----------------------------|----------------------------------------------------------------------------------------------------|
| Step 1 | show license status         | Displays the compliance status of Smart Licensing.                                                                                                    |
|        | Example:                    | Following are the possible status:                                                                                                    |
|        | Router# show license status | • Waiting—Indicates that the initial state after your device has made a license entitlement request. The device establishes communication with Cisco and successfully registers itself with the Cisco license manager. |
|        |                             | • Authorized—Indicates that your device is able to communicate with the Cisco license manager, and is authorized to initiate requests for license entitlements                                                         |
|        |                             | • Out-Of-Compliance—Indicates that one or more of your licenses are out-of-compliance. Buy more licenses, or renew the existing licenses.                                                                              |
|        |                             | • Eval Period—Indicates that Smart Licensing is<br>consuming the evaluation period. Register the device<br>with the Cisco Licensing manager, else your license<br>expires.                                             |

|        | Command or Action                                                                                               | Purpose                                                                                                    |  |
|--------|----------------------------------------------------------------------------------------------------|----------------------------------------------------------------------------------------------------|--|
|        |                                                                                                    | NoteRepetitive 'Smart Licensing evaluation<br>expired' warning messages are displayed<br>on the console every hour, but there is<br>no functionality impact on the device. To<br>stop these repetitive messages, register<br>the device again with new a registration<br>token. |  |
|        |                                                                                                    | • Disabled—Indicates that Smart Licensing is disabled.                                                                                                    |  |
|        |                                                                                                    | • <b>Invalid</b> —Indicates that Cisco does not recognize the entitlement tag as the tag is not in the database.                                                                                                    |  |
| Step 2 | <pre>show license all Example: Router# show license all</pre>                                                   | Displays all entitlements in use. The output also displays<br>the associated licensing certificates, compliance status,<br>Unique Device Identifier (UDI), and other details.                                                                                                   |  |
| Step 3 | show license status                                                                                             | Displays the status of all entitlements in use.                                                                                                    |  |
|        | <b>Example:</b><br>Router# show license status                                                                  |                                                                                                    |  |
| Step 4 | <pre>show license udi Example: Router# show license udi</pre>                                                   | Displays the Unique Device Identifier (UDI) information.                                                                                                    |  |
| Step 5 | <pre>show license summary Example: Router# show license summary</pre>                                           | Displays a summary of all entitlements in use.                                                                                                    |  |
| Step 6 | <pre>show license platform summary Example: Router# show license platform summary</pre>                         | Displays the registration status and provides detailed<br>information about the essential, advanced, and tracking<br>license consumption in generic or vortex license model.                                                                                                    |  |
| Step 7 | show license platform detail                                                                                    | Displays detailed information about:                                                                                                    |  |
|        | <b>Example:</b><br>Router# show license platform detail                                                         | <ul> <li>Licenses that can be consumed on a platform in both, generic and vortex models</li> <li>The active model, whether generic or vortex model</li> <li>The current count and the next consumption count of a license</li> </ul>                                            |  |
| Step 8 | <pre>show call-home smart-licensing statistics Example: Router# show call-home smart-licensing statistics</pre> | Displays statistics of the communication between the Smart<br>Licensing manager and the Cisco back-end using Smart<br>Call Home.<br>Note If the communication fails or drops, check<br>your call home configuration for any errors.                                             |  |

## **Smart Licensing Configuration Examples**

#### Example: Viewing the Call Home Profile

To display the **http Call Home profile** or the **On-Prem Call Home profile**, use the **show call-home profile all** command.

```
Router# show call-home profile all
Fri Sep 11 23:26:22.571 UTC
Profile Name: CiscoTAC-1
   Profile status: ACTIVE
   Profile mode: Full Reporting
   Reporting Data: Smart Call Home, Smart Licensing
   Preferred Message Format: xml
   Message Size Limit: 3145728 Bytes
   Transport Method: http
   HTTP address(es): https://tools.cisco.com/its/service/oddce/services/DDCEService
   Other address(es): default
   Periodic configuration info message is scheduled every 3 day of the month at 11:25
   Periodic inventory info message is scheduled every 3 day of the month at 11:10
   Alert-group
                           Severity
   _____
   inventory
                          normal
   Syslog-Pattern
                         Severity
   ----- -----
   . *
                          critical
Router# show call-home profile all
Sat Sep 12 00:04:12.514 UTC
Profile Name: CiscoTAC-1
   Profile status: ACTIVE
   Profile mode: Full Reporting
   Reporting Data: Smart Call Home, Smart Licensing
   Preferred Message Format: xml
   Message Size Limit: 3145728 Bytes
   Transport Method: http
   HTTP address(es): http://10.30.110.38/Transportgateway/services/DeviceRequestHandler
   Other address(es): default
   Periodic configuration info message is scheduled every 3 day of the month at 11:25
   Periodic inventory info message is scheduled every 3 day of the month at 11:10
   Alert-group
                         Severity
   ----- -----
   inventory
                           normal
   Svslog-Pattern
                         Severitv
    _____
   *
                          critical
```

#### **Example: Viewing License Information Before Registration**

To display the license entitlements, use the show license all command:

Registration: Status: UNREGISTERED Export-Controlled Functionality: NOT ALLOWED License Authorization: Status: EVAL MODE Evaluation Period Remaining: 89 days, 2 hours, 53 minutes, 27 seconds Export Authorization Key: Features Authorized: <none> Utility: Status: DISABLED Data Privacy: Sending Hostname: yes Callhome hostname privacy: DISABLED Smart Licensing hostname privacy: DISABLED Version privacy: DISABLED Transport: Type: Callhome License Usage \_\_\_\_\_ (8808-TRK): Description: Count: 1 Version: 1.0 Status: EVAL MODE Export status: NOT RESTRICTED (XR-8K-7.0-TRK): Description: Count: 1 Version: 1.0 Status: EVAL MODE Export status: NOT RESTRICTED (8800-LC-48H-TRK): Description: Count: 1 Version: 1.0 Status: EVAL MODE Export status: NOT RESTRICTED Product Information \_\_\_\_\_ UDI: PID:8808, SN:FOX224PJKHQ Agent Version Smart Agent for Licensing: 4.9.6\_rel/41 Reservation Info \_\_\_\_\_ License reservation: DISABLED To display the license usage information, use the show license usage command:

Router# show license usage
License Authorization:
 Status: EVAL MODE
 Evaluation Period Remaining: 89 days, 2 hours, 49 minutes, 40 seconds
 (8808-TRK):

Description: Count: 1 Version: 1.0 Status: EVAL MODE Export status: NOT RESTRICTED (XR-8K-7.0-TRK): Description: Count: 1 Version: 1.0 Status: EVAL MODE Export status: NOT RESTRICTED (8800-LC-48H-TRK): Description: Count: 1 Version: 1.0 Status: EVAL MODE Export status: NOT RESTRICTED

To display all the license summaries, use the show license summary command:

| Router# show license s<br>Smart Licensing is ENA                     | -                                                  |                                           |
|----------------------------------------------------------------------|----------------------------------------------------|-------------------------------------------|
| Registration:<br>Status: UNREGISTERED<br>Export-Controlled Fu        | nctionality: NOT ALLOWED                           |                                           |
| License Authorization:<br>Status: EVAL MODE<br>Evaluation Period Res | maining: 89 days, 2 hours,                         | 46 minutes, 55 seconds                    |
| License Usage:                                                       |                                                    |                                           |
| License                                                              | Entitlement tag                                    | Count Status                              |
|                                                                      | (8808-TRK)<br>(XR-8K-7.0-TRK)<br>(8800-LC-48H-TRK) | 1 EVAL MODE<br>1 EVAL MODE<br>1 EVAL MODE |

To display the license status information, use the show license status command:

```
Router# show license status

Smart Licensing is ENABLED

Utility:

Status: DISABLED

Data Privacy:

Sending Hostname: yes

Callhome hostname privacy: DISABLED

Smart Licensing hostname privacy: DISABLED

Version privacy: DISABLED

Transport:

Type: Callhome

Registration:

Status: UNREGISTERED

Export-Controlled Functionality: NOT ALLOWED
```

#### **Example: Registering the Router**

To register a device, use the license smart register idtoken command:

```
Router# license smart register idtoken
Tl4UytrNXBzbEs1ck8veUtWaG5abnZJOFdDa1FwbVRa%0AblRMbz0%3D%0A
```

#### Example: Viewing License Information After Registration

To display the license entitlements, use the show license all command

```
Router# show license all
Smart Licensing Status
_____
Smart Licensing is ENABLED
Registration:
 Status: REGISTERED
 Smart Account: Forty-Two uLtd.
 Export-Controlled Functionality: ALLOWED
 Initial Registration: SUCCEEDED on Sep 11 2020 23:38:45 UTC
 Last Renewal Attempt: None
 Next Renewal Attempt: Mar 10 2021 23:38:45 UTC
 Registration Expires: Sep 11 2021 23:33:42 UTC
License Authorization:
  Status: EVAL MODE
  Evaluation Period Remaining: 89 days, 2 hours, 44 minutes, 21 seconds
 Last Communication Attempt: NOT STARTED
   Failure reason: Communication not started.
  Next Communication Attempt: None
 Communication Deadline: None
Export Authorization Key:
  Features Authorized:
   <none>
Utility:
  Status: DISABLED
Data Privacy:
  Sending Hostname: yes
   Callhome hostname privacy: DISABLED
   Smart Licensing hostname privacy: DISABLED
  Version privacy: DISABLED
Transport:
 Type: Callhome
License Usage
_____
(8808-TRK):
 Description:
```

Count: 1 Version: 1.0 Status: EVAL MODE Export status: NOT RESTRICTED (XR-8K-7.0-TRK): Description: Count: 1 Version: 1.0 Status: EVAL MODE Export status: NOT RESTRICTED (8800-LC-48H-TRK): Description: Count: 1 Version: 1.0 Status: EVAL MODE Export status: NOT RESTRICTED Product Information \_\_\_\_\_ UDI: PID:8808, SN:FOX224PJKHQ Agent Version \_\_\_\_\_ Smart Agent for Licensing: 4.9.6 rel/41 Reservation Info \_\_\_\_\_

License reservation: DISABLED

To display the license usage information, use the show license usage command:

```
Router# show license usage
License Authorization:
 Status: OUT OF COMPLIANCE on Sep 11 2020 23:39:08 UTC
8808 Base HW Tracking PID (8808-TRK):
  Description: 8808 Base HW Tracking PID
  Count: 1
 Version: 1.0
  Status: OUT OF COMPLIANCE
 Export status: NOT RESTRICTED
8000 Software Tracking PID 7.0 (XR-8K-7.0-TRK):
  Description: 8000 Software Tracking PID 7.0
 Count: 1
 Version: 1.0
 Status: OUT OF COMPLIANCE
 Export status: NOT RESTRICTED
8800-LC-48H Linecard Tracking PID (8800-LC-48H-TRK):
  Description: 8800-LC-48H Linecard Tracking PID
  Count: 1
  Version: 1.0
  Status: OUT OF COMPLIANCE
  Export status: NOT RESTRICTED
```

To display all the license summaries, use the show license summary command:

```
Router# show license summary
Smart Licensing is ENABLED
```

Registration: Status: REGISTERED

Smart Account: Forty-Two uLtd. Virtual Account: IOSXR Export-Controlled Functionality: ALLOWED Last Renewal Attempt: None Next Renewal Attempt: Mar 10 2021 23:38:45 UTC License Authorization: Status: OUT OF COMPLIANCE Last Communication Attempt: SUCCEEDED Next Communication Attempt: Sep 12 2020 11:39:07 UTC License Usage: Entitlement tag License Count Status \_\_\_\_\_ 8808 Base HW Trackin... (8808-TRK) 1 OUT OF COMPLIANCE

 8000 Software Tracki... (XR-8K-7.0-TRK)
 1 OUT OF COMPLIANCE

 8800-LC-48H Linecard... (8800-LC-48H-TRK)
 1 OUT OF COMPLIANCE

To display the license status information, use the show license status command:

```
Router# show license status
Smart Licensing is ENABLED
Utility:
 Status: DISABLED
Data Privacy:
  Sending Hostname: yes
   Callhome hostname privacy: DISABLED
   Smart Licensing hostname privacy: DISABLED
 Version privacy: DISABLED
Transport:
  Type: Callhome
Registration:
 Status: REGISTERED
  Smart Account: Forty-Two uLtd.
 Virtual Account: IOSXR
 Export-Controlled Functionality: ALLOWED
 Initial Registration: SUCCEEDED on Sep 11 2020 23:38:45 UTC
 Last Renewal Attempt: None
 Next Renewal Attempt: Mar 10 2021 23:38:45 UTC
 Registration Expires: Sep 11 2021 23:33:42 UTC
License Authorization:
  Status: OUT OF COMPLIANCE on Sep 11 2020 23:39:08 UTC
  Last Communication Attempt: SUCCEEDED on Sep 11 2020 23:39:08 UTC
  Next Communication Attempt: Sep 12 2020 11:39:07 UTC
  Communication Deadline: Dec 10 2020 23:34:07 UTC
Export Authorization Key:
  Features Authorized:
    <none>
```